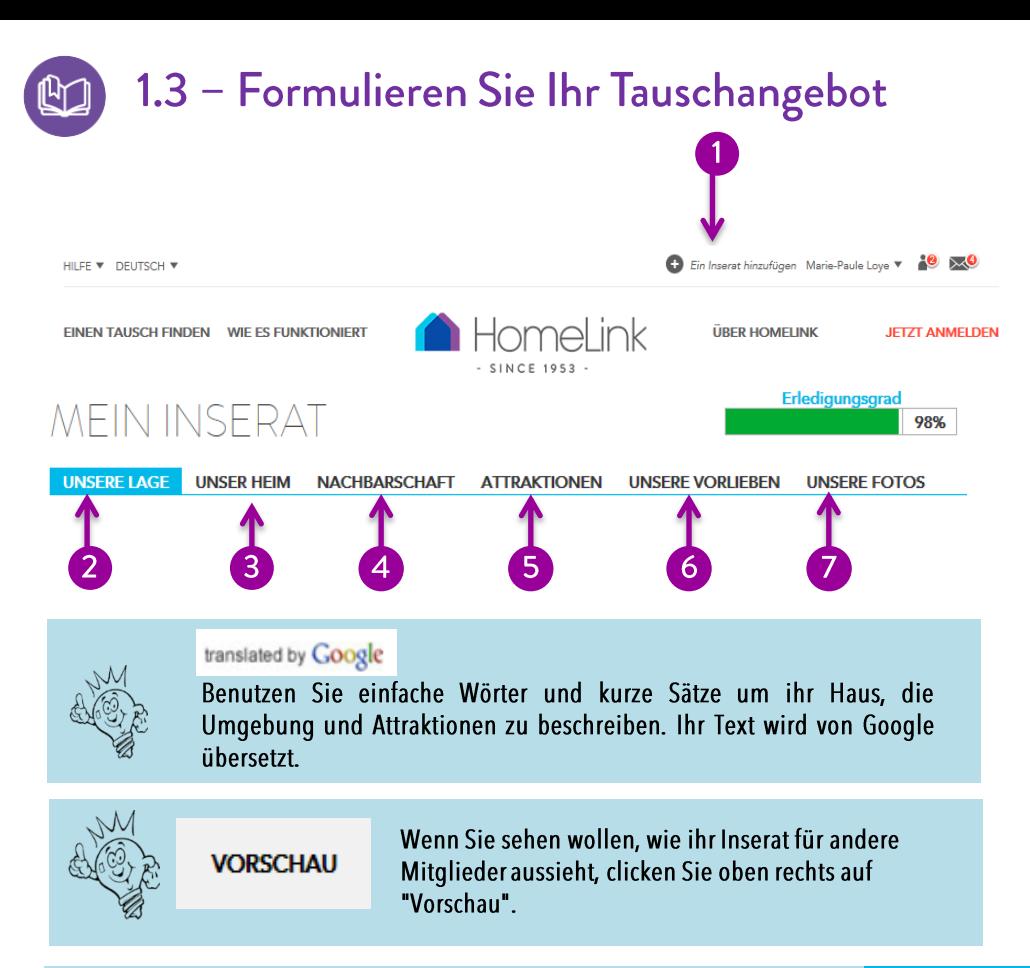

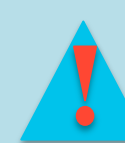

**SICHERN UND WEITER** Um von einem Thema zum nächsten zu gelangen clicken Sie auf:

Beim letzten Thema "unsere Fotos" angekommen clicken Sie: SIGHERN UND VEROFFENTLICHEN Damit wird Ihr Inserat veröffentlicht.

## Erledigungsgrad

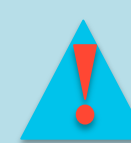

Der Balken "Erledigungsgrad" rechts oben zeigt Ihnen die Vollständigkeit Ihrer Daten. Um veröffentlicht zu werden,

98%

müssen mindestens 90% erreicht sein. Wenn Sie alle Pflichtfelder ausgefüllt, Ihre Lage auf der Karte angegeben haben

und Fotos Ihres Daheims hinzugefügt haben, erreichen Sie die 90% mühelos.

## **Ein neues Inserat**

Klicken Sie auf "Inserat hinzufügen". Sie können ohne Mehrkosten mehrere Angebote hinzufügen. Sie können z.B. Ihre Zweitwohnung, Ihr Boot, Ihr Wohnmobil… tauschen. **Für jedes Inserat geben Sie folgende Beschreibungen:**

#### $\mathbf{2}$ **Unsere Lage**

Hier wird Ihr Haus auf Google Maps angezeigt. Fügen Sie alle geforderten Adressangaben ein und klicken Sie auf:

### **ZEIGE MEINE POSITION AUF DER KARTE**

Stimmt die Lage nicht, können Sie dies korrigieren indem Sie das Symbol verschieben und klicken auf:

### **SICHERN UND WEITER**

#### **Unser Heim 3**

Beschreiben Sie Ihr Heim aufrichtig. Die Überschrift für Ihr Inserat sollte kurz und ansprechend sein. Wenn Sie fertig sind, klicken Sie auf

### **SICHERN UND WEITER**

## **Nachbarschaft**

 $\overline{4}$ 

Weisen Sie auf Besonderheiten in Ihrer näheren Umgebung hin. Beschreiben Sie beispielsweise, warum Sie gerne hier leben. Welche Annehmlichkeiten findet man vor? Erwähnen Sie Freunde oder Nachbarn, die Ihren Tauschpartnern gerne hilfreich zur Seiten stehen.

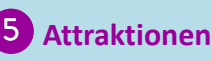

Informieren Sie über umliegende Freizeitangebote, nennen Sie Lieblingsrestaurants, schöne Spazierwege etc. Helfen Sie Tauschpartnern mit Informationen zu Ihrer Region. Sie können für jeden Hinweis auch einen Weblink hinzufügen (Wichtig: Link mit [http://www.](http://www).. )

#### $\sqrt{6}$ **Unsere Vorlieben**

Führen Sie hier Ihre Tauschwünsche und –bedingungen auf. Themen sind: Kinder, Rauchen, Haustiere, Pflanzenpflege, Autotausch, Tauschtyp.

# **Unsere Fotos**

Laden Sie Ihre Fotos in der Reihenfolge hoch, in der sie erscheinen sollen. Klicken Sie auf "Bitte Foto zum hochladen auswählen". Wählen Sie das gewünschte Bild auf Ihrem PC aus und klicken auf "hochladen". Wenn das Bild geladen ist, erscheint unten das Miniaturbild. Das Bild, das für Ihr Inserat unter Suchergebnisse erscheint, wählen Sie indem Sie ein Bild wählen und auf "Das markierte Bild als Hauptfoto anzeigen" klicken. Schließlich können Sie einen **Beschreibung** unterhalb der Grossbildanzeige hinzufügen.